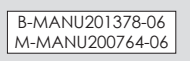

以上で、設定は完了です。設定後は左記「Wi-Fiモードチェン ジャーの使い方」のように、アイコンをクリックするだけで モードを変更することができます。

①選択

11a/b/n Wireless LAN Mini PCI Expre

 $OR$ 

かんたん設定

11a/b/g Wireless LAN Mini PCI Expres<br>Intel(R) 82566MM Gigabit Network Co

詳細設定

→ 設定完了

設定

議条面

▔∓▔▛**፠**⋾▆▔▔

# 子機モードで使用する

本製品を使用して、パソコンをアクセスポイント(親機)と 接続する場合に使用します。 別紙【かんたんセットアップガイド】の裏面「②アクセスポ イントと通信する」を参照し、設定してください。

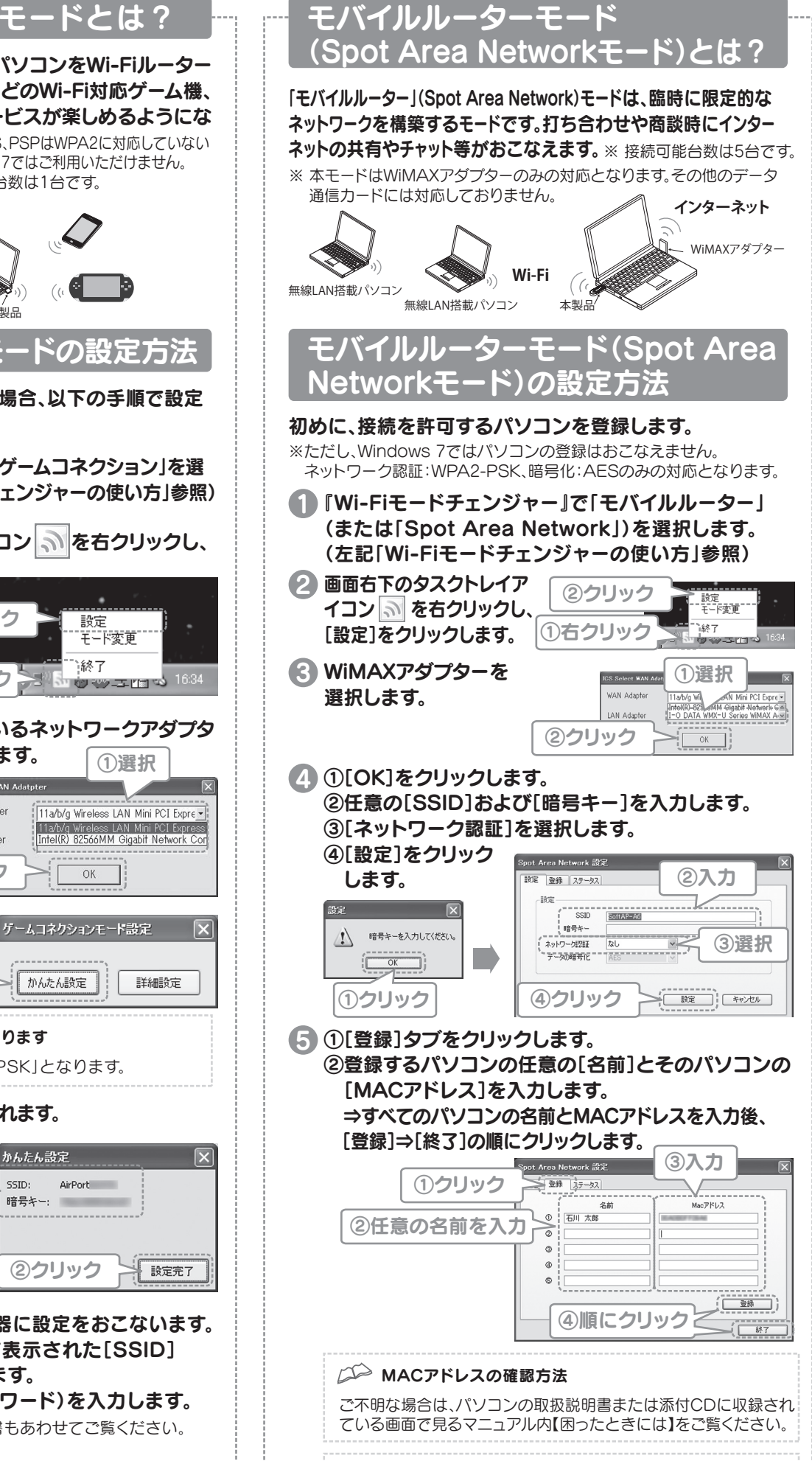

CO [ステータス]タブ Spot Area Network 設定

従定 登録 ステータス

摄统人数: 1人 )

石川 太郎

②クリック

AirPort 暗号キー: 2000年11月

かんたん語定

ssto:

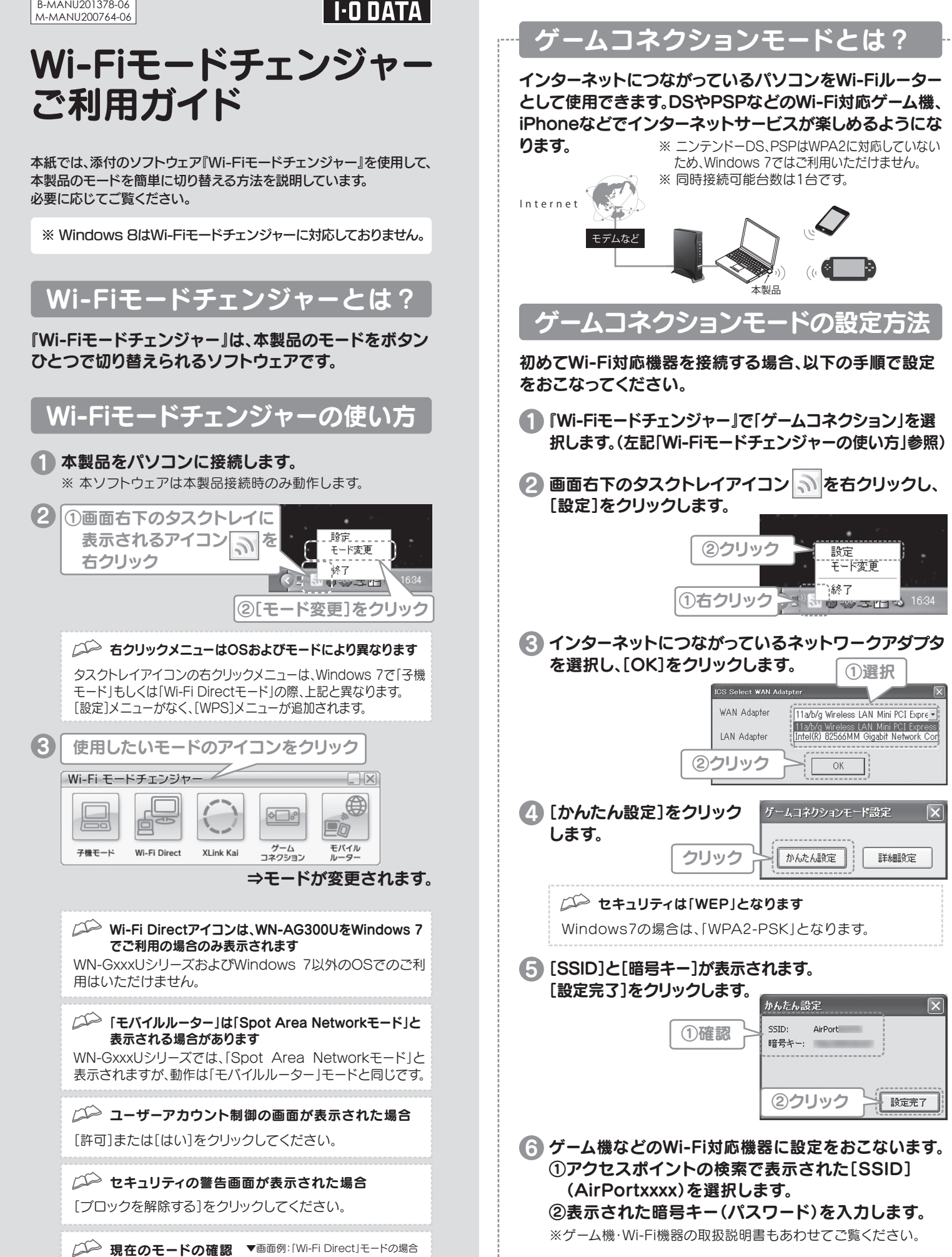

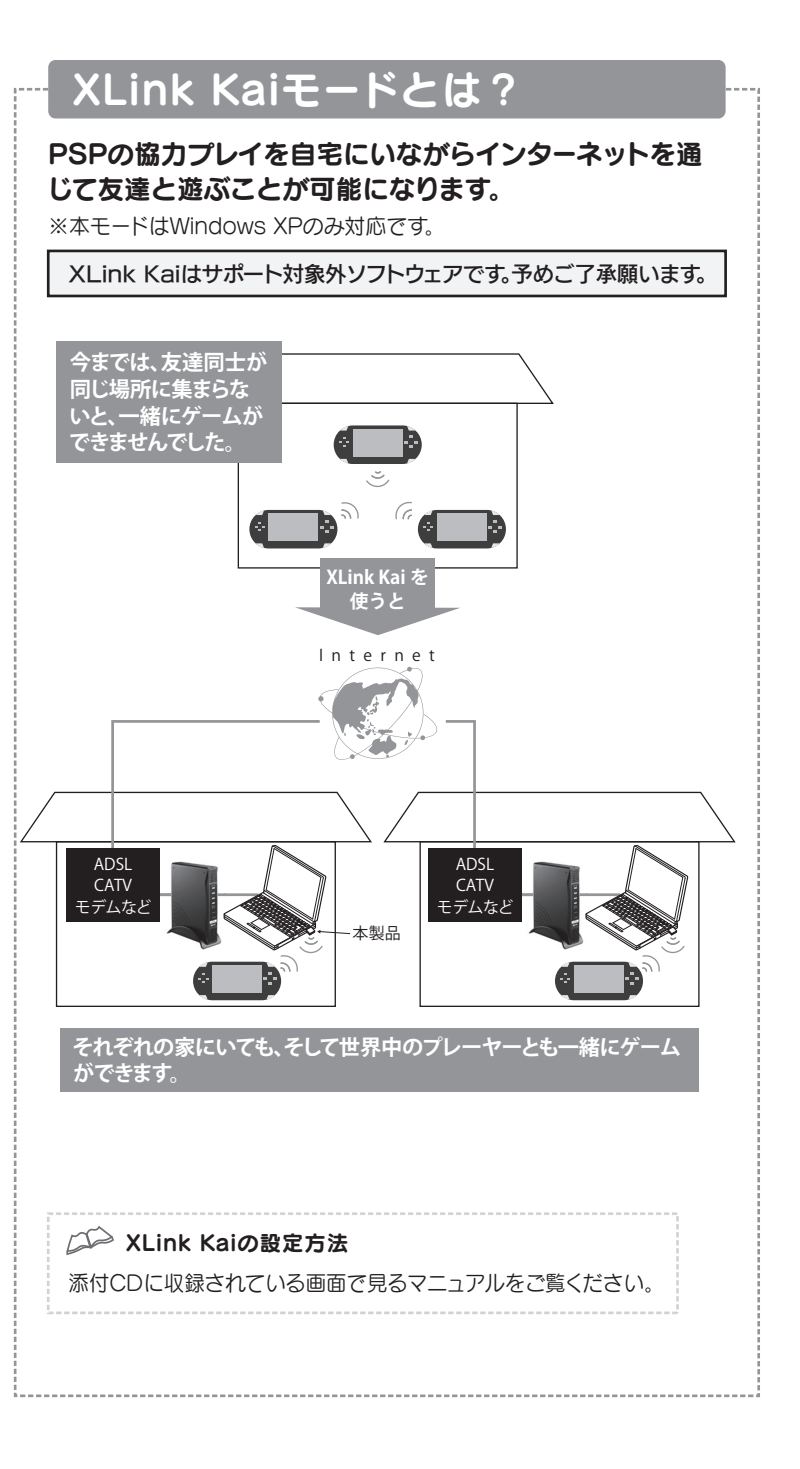

本製品に接続している人 数と名前が表示されます。

現在設定されているモード は、画面右下のタスクトレイ アイコンにマウスをあわせ ると表示されます。

Wi-Fi Direct

**SPTZ** 

15:13

2011/09/2

# Wi-Fi Directモードとは?

# 無線LAN親機が無くても、無線LAN対応のプリンターやテレビ等と接続できるようになります。 Wi-Fi Directモードの使用例(テレビに動画を再生する)

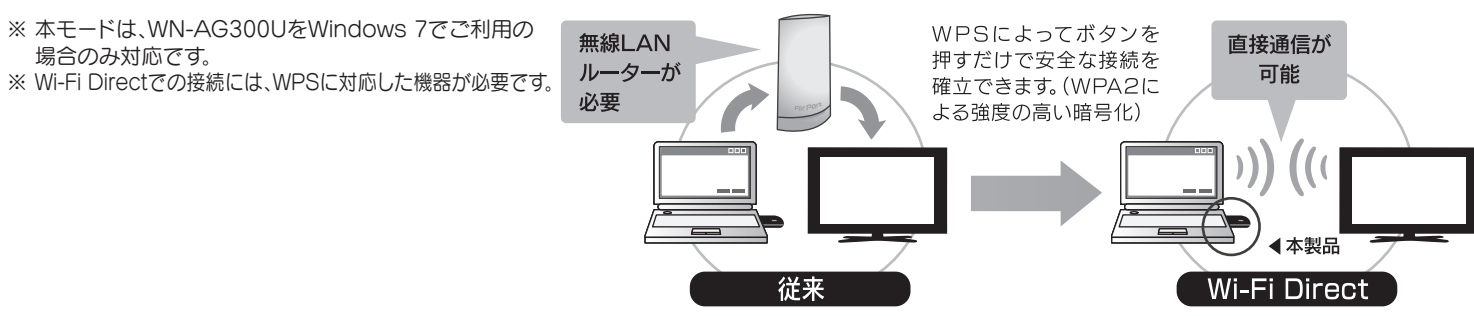

- 『Wi-Fiモードチェンジャー』で「Wi-Fi Direct」を選択します。 1 (本紙表面「Wi-Fiモードチェンジャーの使い方」参照)
- **2 コンピューターのアイコンをダブルクリックします。**

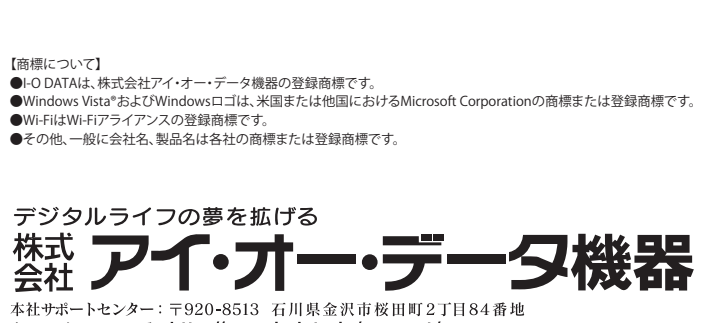

 $\pi - \Delta \sim - \gamma$ : http://www.iodata.jp/support/

3 ①デバイス名を選択します。 任意のデバイス名にする場合は、入力します。 ②[次へ]をクリックします。

# Wi-Fi Directモードの設定方法

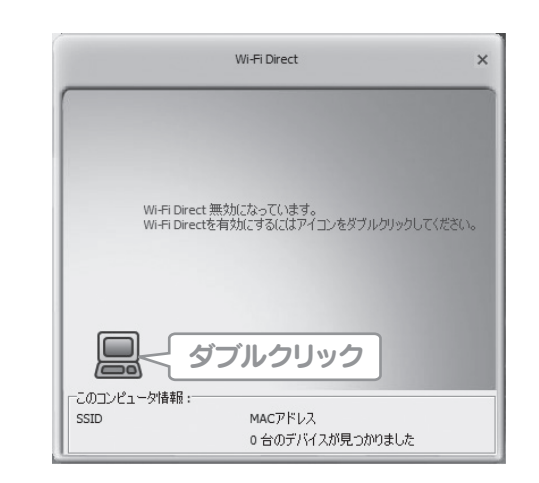

## 1 ①コンピューター等から動画ファイルを右クリックします。 ②[共有]→[共有の詳細設定]の順にクリックします。

## 5 ①コンピューター等から動画ファイルを右クリックします。 ②[リモート再生]→[テレビの型番]の順にクリックします。

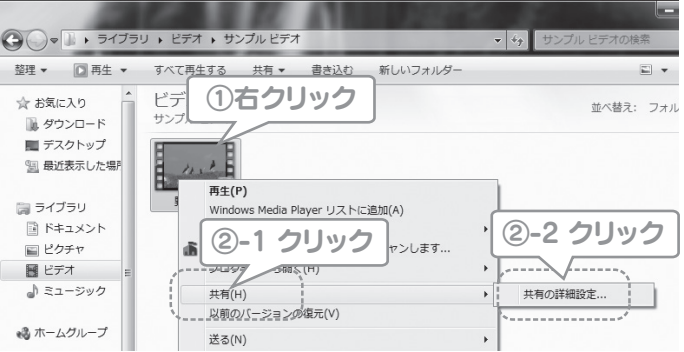

6 デバイスアイコンをダブルクリックします。

- ⇒[このコンピュータ情報]に設定したデバイス名が表示されます。
- 接続する無線LAN対応機器の電源を入れます。 4 ※Wi-Fi Directモードに対応した機器の場合は、機器をWi-Fi Directモードの状態にしてください。詳しくは各機器の取扱説明 書をご覧ください。 自動的に無線LAN対応機器のアイコンが表示されます。 5 ※アイコンが表示されない場合は、コンピューターのアイコンを右クリックし、 [スキャン]をクリックします。

無線LAN対応機器のWPSボタンを押します。 ※Wi-Fi Directモードに対応した機器の場合は、機器側の画面の指示にした がって接続してください。詳しくは各機器の取扱説明書をご覧ください。 8

### ⇒コンピューターと機器が線でつながれば、設定は完了です。

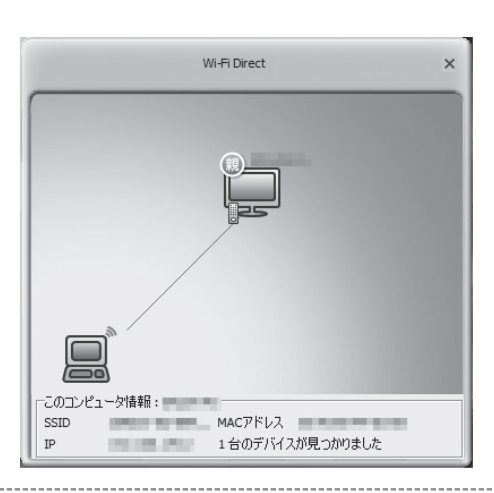

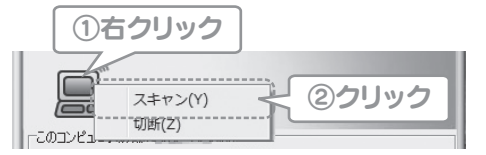

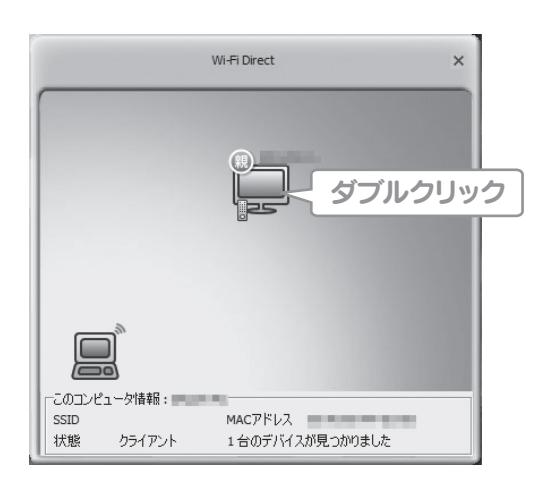

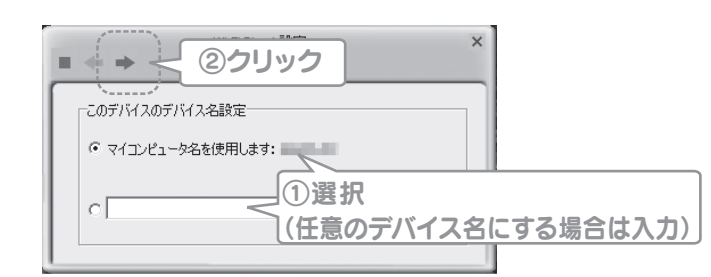

## 7 WPS方法を選択し、[次へ]をクリックします。

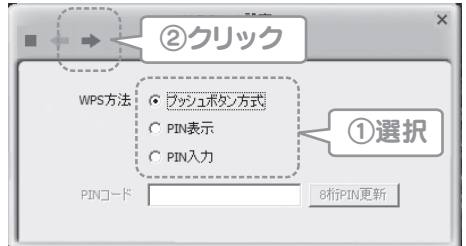

## Wi-Fi Directモードに対応しているテレビに、パソコン内にある動画データを再生する手順を説明します。

※左記「Wi-Fi Directモードの設定方法」でテレビを設定しておいてください。

### [メディアストリーミングオプションの選択...]を 2 クリックします。

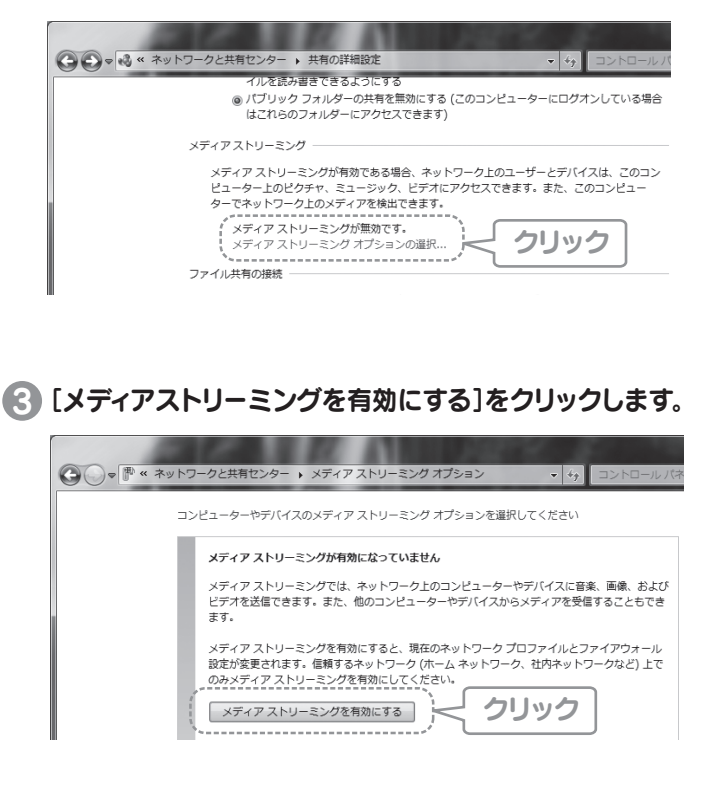

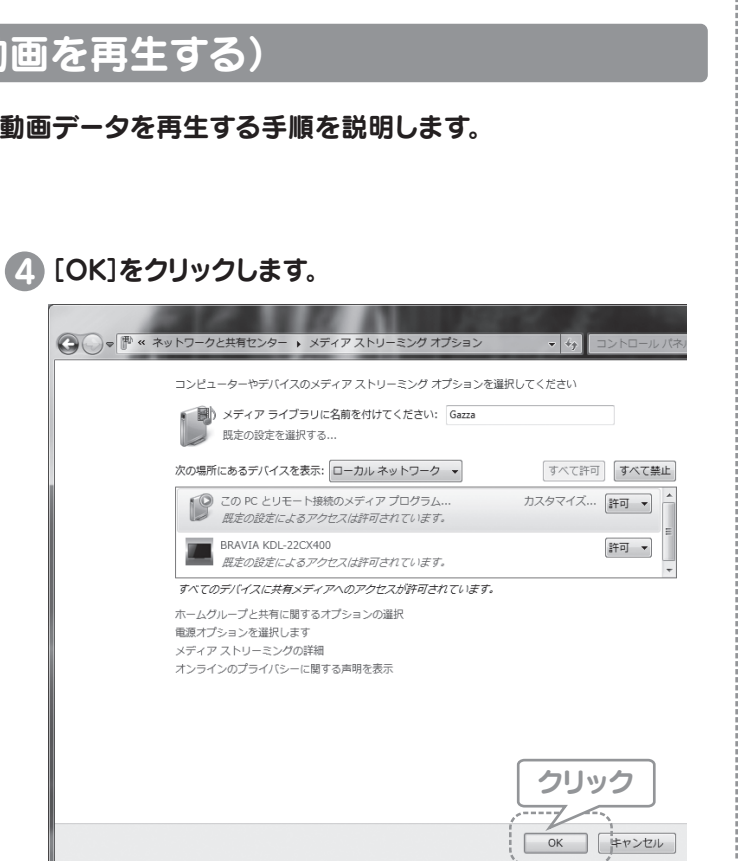

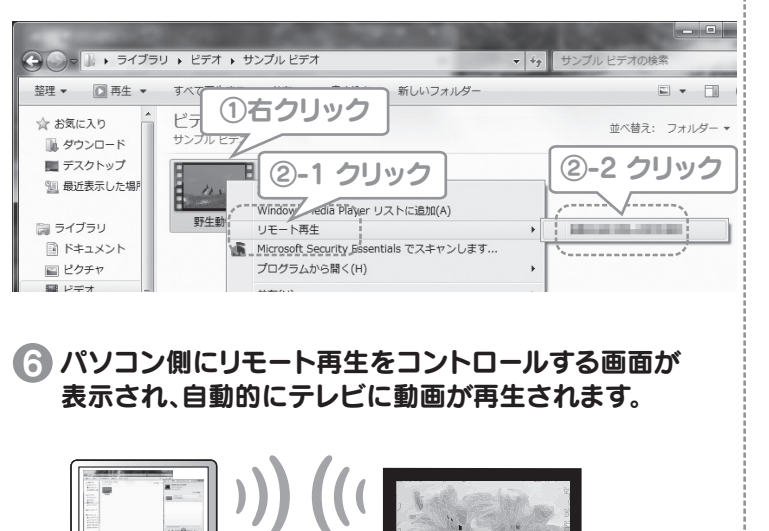

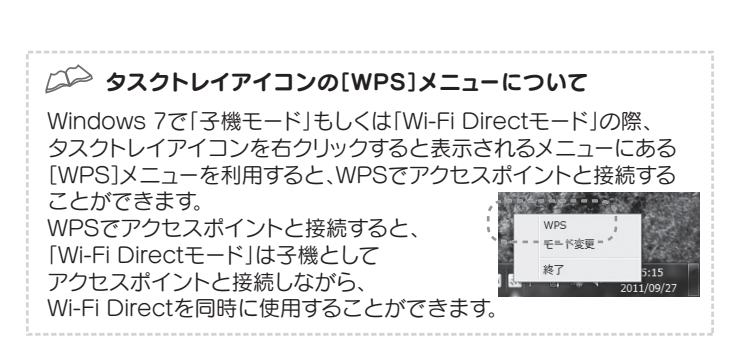